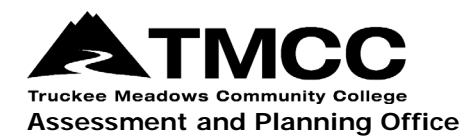

## **PROGRAM/UNIT REVIEW (PUR)**

## Completing The PUR Self-Study In eLumen

- 1. [Login to eLumen](https://tmcc.elumenapp.com/elumen/) with your TMCC username and password. Use Chrome or Firefox as your browser.
- 2. Select your department from the drop-down menu, and then click on the Strategic Planning tab. If you do not see this option, contact the Assessment and Planning Office to add you as a "Collaborator" to the PUR self-study. Collaborators are able to view and make edits within the self-study template.

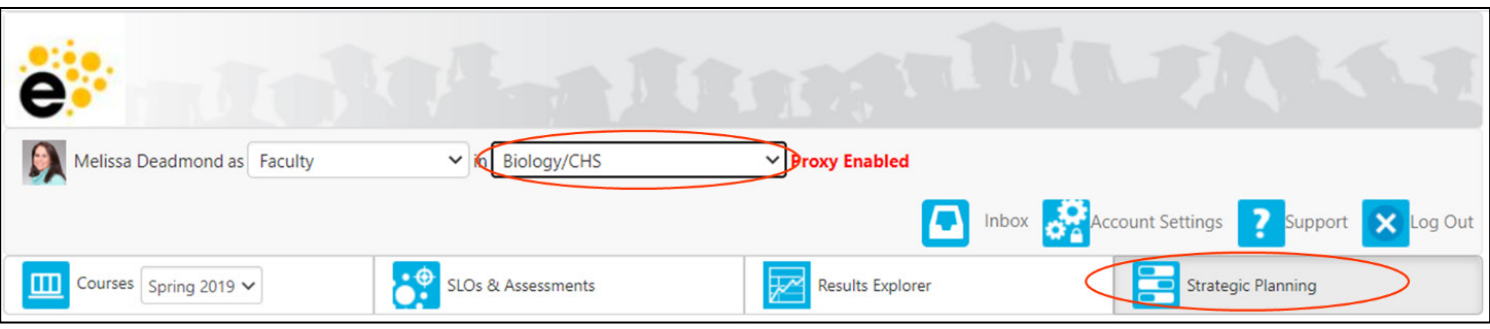

- 3. Make sure the Initiatives tab is selected. In most cases it will be the only tab that appears. Individuals with multiple roles in eLumen may have additional tabs.
- 4. Scroll down and click on the PUR hyperlink to open the self-study template. Do not click on the check-box; it will not open the template.

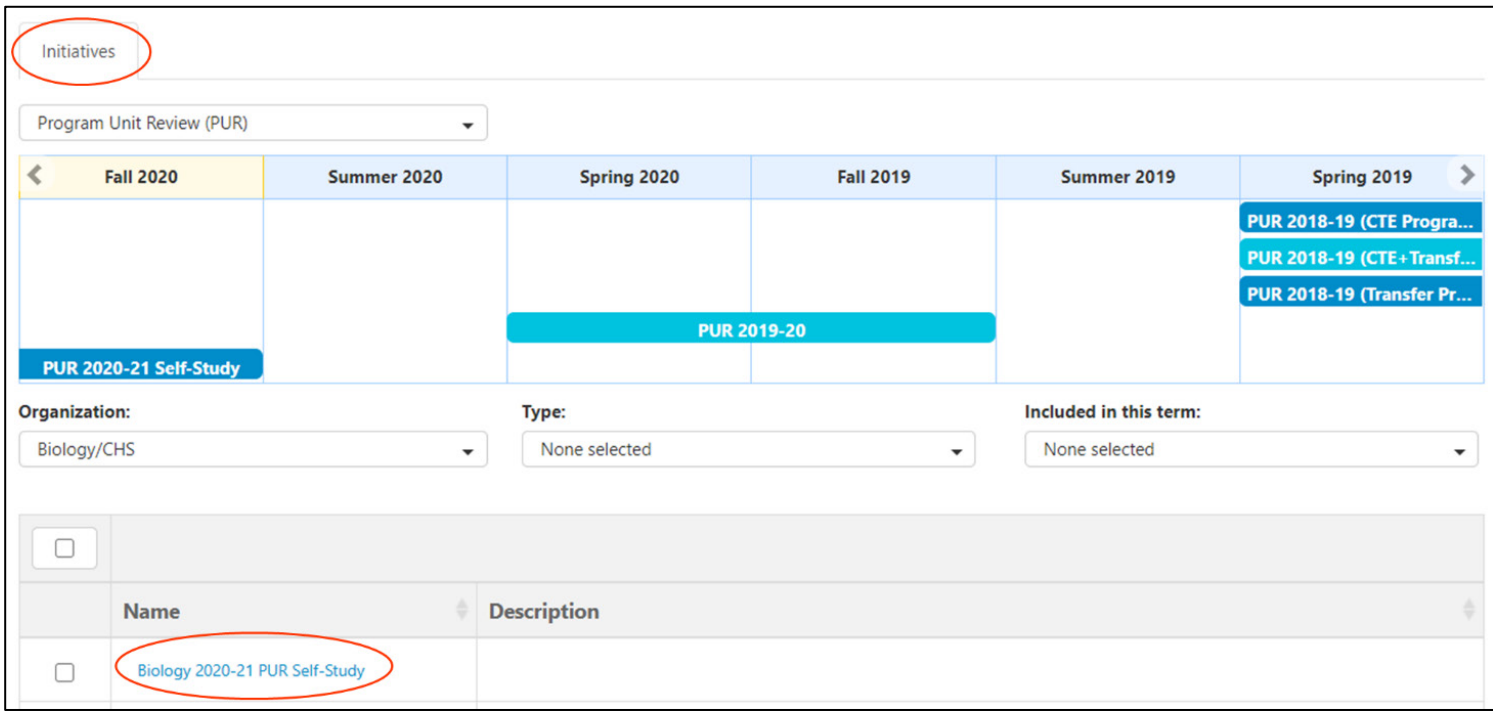

5. After you have clicked on the hyperlink, the self-study template should like this:

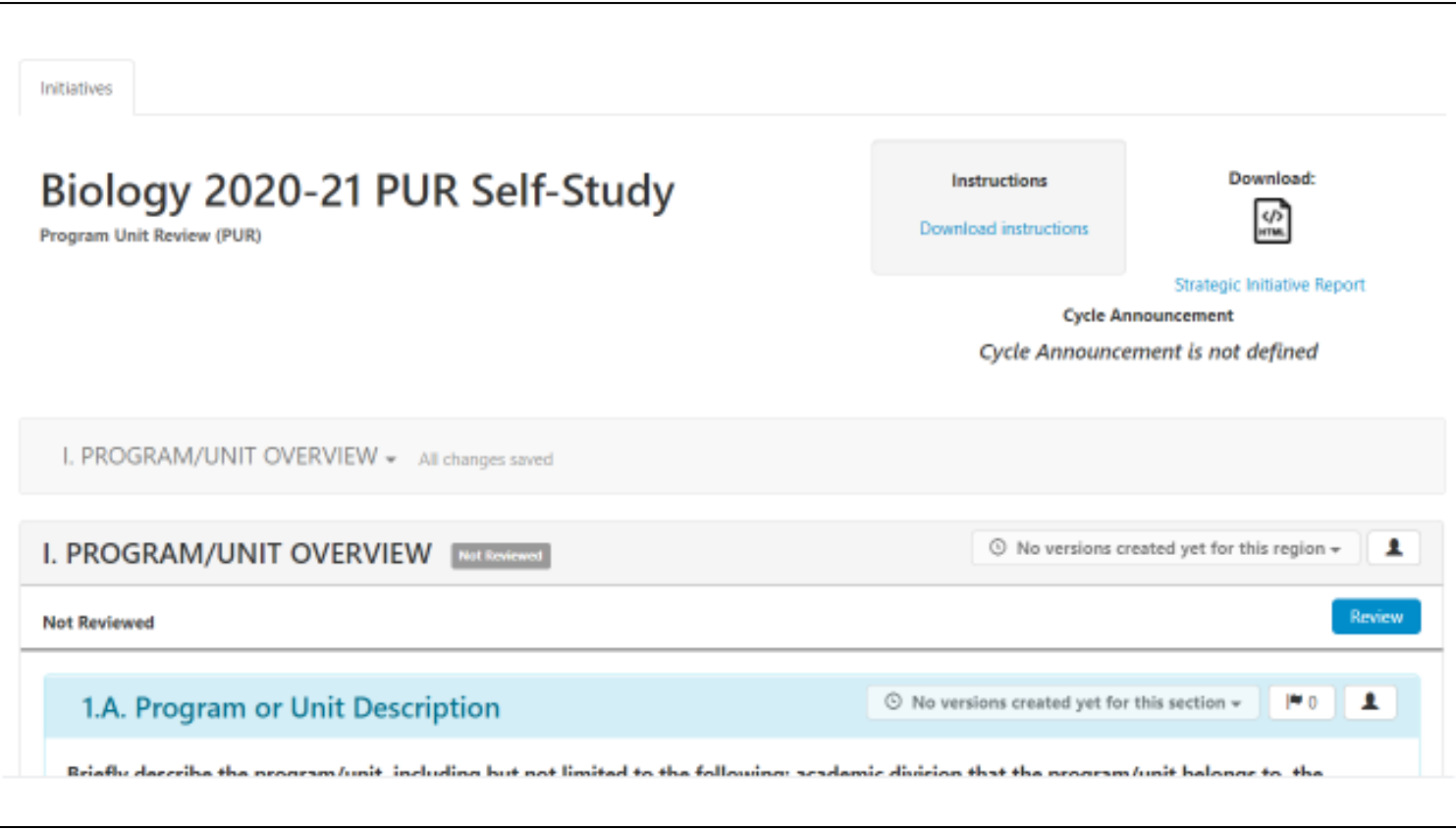

6. You can click on the headshot icon to see the "collaborators" that have been added. Those listed as a collaborator can make edits within the template. Please let the Assessment and Planning Office if you would like to add or remove any collaborators.

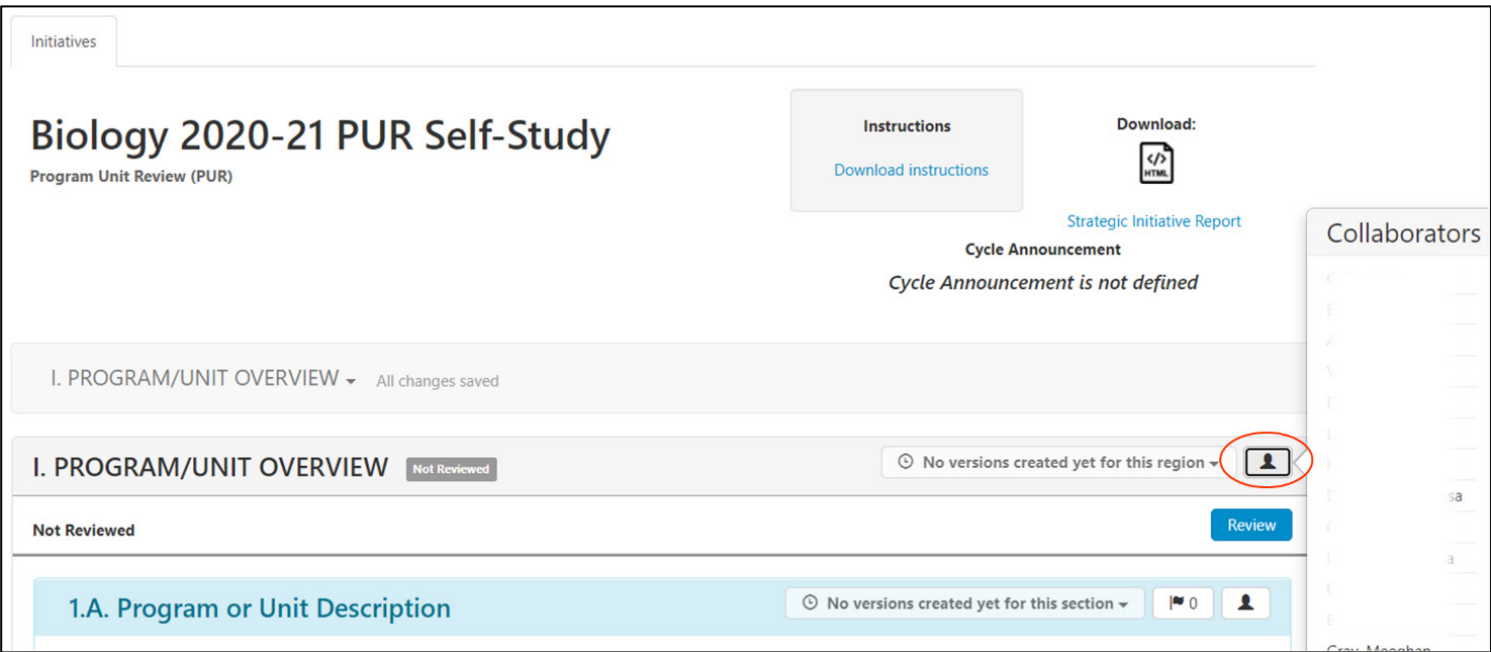

7. Complete the self-study by responding to the questions in the textbox below each prompt. The textbox functions much like a Word Document.

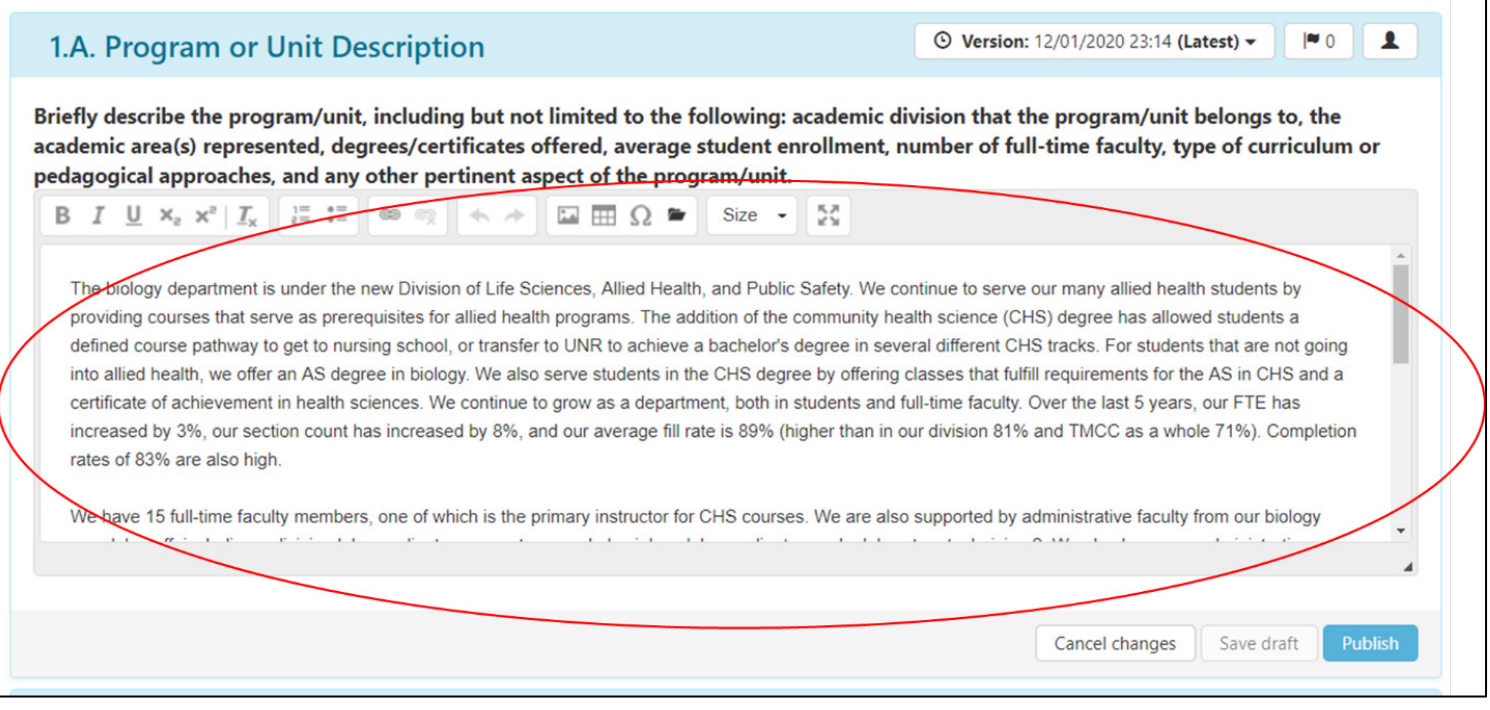

If you have questions or need assistance, please contact the Assessment and Planning Office:

Donna Clifford, [dclifford@tmcc.edu,](mailto:dclifford@tmcc.edu) 775-673-7120 Melissa Deadmond, [mdeadmond@tmcc.edu,](mailto:mdeadmond@tmcc.edu) 775-337-5649